# **ACA Capture Pro User Manual**

http://www.acasystems.com

Mar 03, 2010

## **Content**

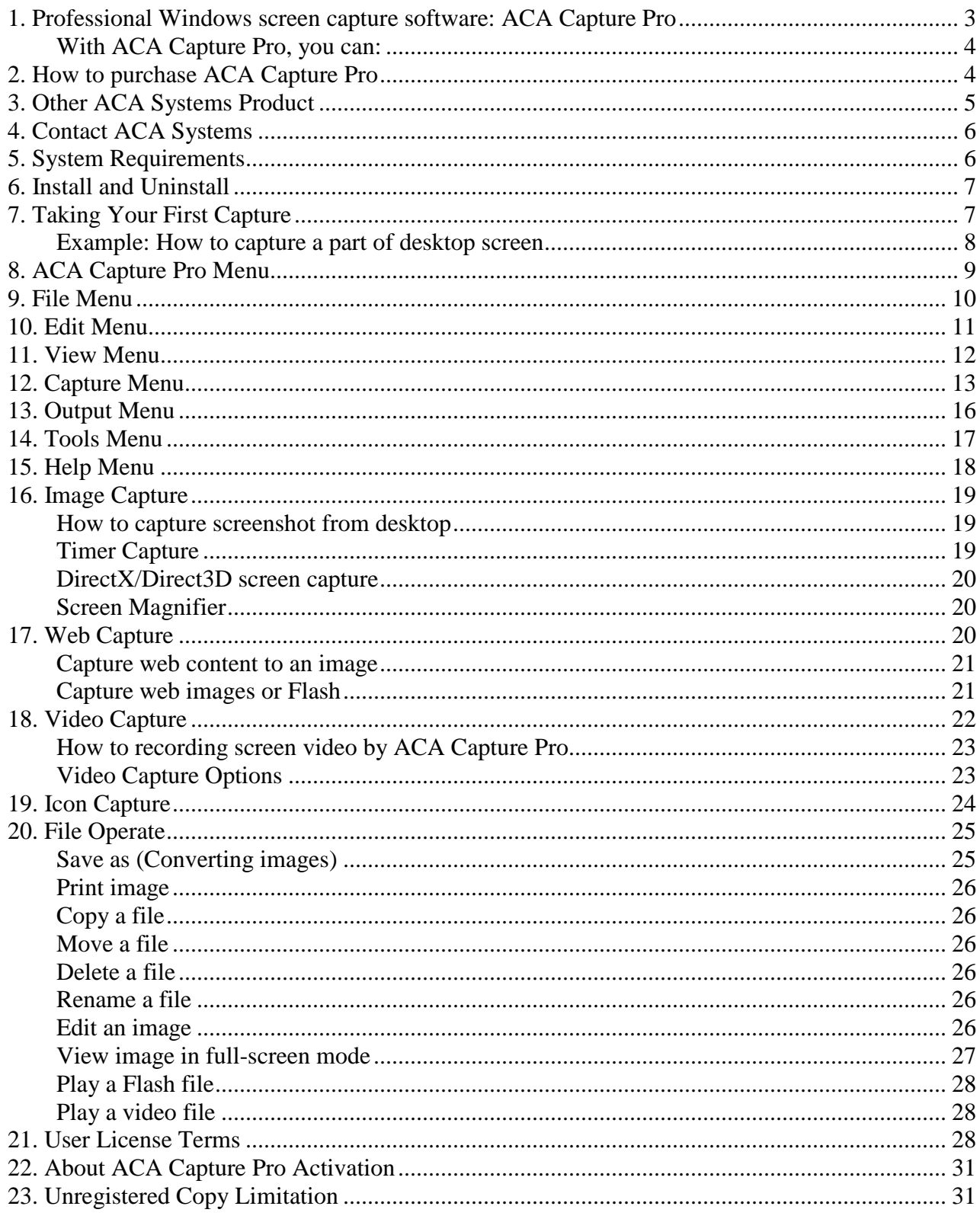

## **1. Professional Windows screen capture software: ACA Capture Pro**

**Welcome to ACA Capture Pro**! You have chosen a professional and powerful **windows screen capture software**. It can **capture image, icon, web page, web image, web flash, video**, and so on. With ACA Capture Pro's many features, you can save time and enhance your screenshots.

| ACA Capture Pro                                                                                                    |      |                                                                                                    |                        |                          |                               |                 | 叵<br>$\equiv$                    | $\mathbf{x}$ |
|----------------------------------------------------------------------------------------------------|------|----------------------------------------------------------------------------------------------------|------------------------|--------------------------|-------------------------------|-----------------|----------------------------------|--------------|
| File<br>Edit<br>View                                                                                                    |      | Capture<br>Output                                                                                                    | Tool                   | <b>ACA Family</b>        | Help                          |                 |                                  |              |
| h.g                                                                                                    | L.   | Full Screen                                                                                                    |                        | PrintScreen              | Þ<br>G<br>$\bullet$           |                 |                                  |              |
| <b>Folder</b>                                                                                                    | E    | Active Wildow                                                                                                    |                        | Ctrl+Shift+F12           | Documents My Captures \Image\ |                 |                                  | G            |
| ⊟… <b>£</b><br><b>Virtual Folders</b>                                                                                                    | F    | Window or Control                                                                                                    |                        | Ctrl+Shift+F1            |                               | Size            | Properties                       | $E -$        |
| 图 Unsaved I                                                                                                    | c    | Tooltip Control                                                                                                    |                        | Ctrl+Shift+T             |                               | 6 KB            | 90x60x24b jpeg                   | 1            |
| Images<br>田…■<br>۳                                                                                                    |      |                                                                                                    |                        |                          | 4806DT20                      | 21 KB           | 90x60x24b jpeg                   | 1            |
| ❤<br>Icons                                                                                                    | hat. | Region                                                                                                    |                        | Ctrl+Shift+F2            |                               | 3 KB            | 90x60x24b jpeg                   | 1            |
| Flash<br>⊞…T≢                                                                                                    | 例    | Fixed region                                                                                                    |                        |                          |                               | 5 KB            | 90x60x24b jpeg                   | 1            |
| Videos                                                                                                    |      |                                                                                                    |                        | Ctrl+Shift+F3            | 8083F8915                     | 3 KB            | 90x60x24b jpeg                   | 1            |
| Download<br>œ.                                                                                                    |      | Polygon                                                                                                    |                        |                          | g                             | 20 KB           |                                  | 1            |
|                                                                                                    |      | Round                                                                                                    |                        | Ctrl+Shift+F4            |                               | 4 <sub>KB</sub> | 81x107x24b jpeg                  | 1            |
|                                                                                                    |      | Ellipse                                                                                                    |                        | Ctrl+Shift+F5            | 10140DT2                      | 1 KB            |                                  | 1            |
|                                                                                                    |      |                                                                                                    |                        |                          | 353F3178D                     | 5 <sub>KB</sub> | 120x80x24b jpeg                  | 1            |
|                                                                                                    | 崫    | Menu                                                                                                    |                        | Ctrl+Shift+F6            |                               | 6 KB            | 68x53x24b jpeg                   | 1            |
|                                                                                                    | 鷗    | Start Auto-Timer                                                                                                    |                        | Ctrl+Shift+F9            | if                            | 43              | $1x1x2$ gif                      | 1            |
|                                                                                                    |      |                                                                                                    |                        |                          | 353F3174D                     | 5 <sub>KB</sub> | 120x80x24b jpeq                  | 1            |
|                                                                                                    |      | Predefine Capture                                                                                                    |                        | $Ctrl + Shift + D$       | 353F3177D                     | 4 KB            | 120x80x24b jpeg                  | 1            |
|                                                                                                    | 目    | Web content to image                                                                                                    |                        |                          | ١g                            | 3 KB<br>3 KB    | 84x60x24b jpeq<br>84x60x24b jpeg | 1<br>1       |
|                                                                                                    |      |                                                                                                    |                        |                          | ۱g                            | 10 KB           | 84x60x24b jpeg                   | 1            |
|                                                                                                    | 养    | Web images or Flash                                                                                                    |                        |                          | ١g<br>о                       | 5 <sub>KB</sub> | 84x60x24b jpeg                   | 1            |
|                                                                                                    | n    | Video                                                                                                    |                        |                          | F10119DT                      | 3 KB            |                                  | 1            |
|                                                                                                    | 區    |                                                                                                    |                        |                          | 63F23DT2                      | 2 KB            | 84x60x24b jpeg                   | 1            |
|                                                                                                    |      | Icon                                                                                                    |                        |                          |                               | 2 KB            | 84x60x24b jpeg                   | 1            |
| $\mathbf{r}$ , $\mathbf{r}$ ,                                                                                                    |      | DirectX Capture                                                                                                    |                        | ScrollLock               | 8171.jpg                      | 16 KB           | 110x83x24b jpeg                  | 1            |
|                                                                                                    |      |                                                                                                    |                        | MU4708P1T124D2F2633DT201 |                               | 22 KB           | 305x219x24b jpeg                 | 1            |
| <b>ACA</b> Systems                                                                                                    |      |                                                                                                    | E.                     | 2011126234742.jpg        |                               | 7 KB            | 84x60x24b jpeg                   | 1            |
|                                                                                                    |      |                                                                                                    | ы                      | 2011127144416.jpg        |                               | 2 KB            | 84x60x24b jpeg                   | 1            |
| ree Download Parchase Support Contact                                                                                                    |      | Provide state-of-th                                                                                                    | B.                     | logo_home_news.gif       |                               | 1 KB            | 118x31x64 gif                    | 1            |
|                                                                                                    |      |                                                                                                    | b.                     | news_mj_005.gif          |                               | 43              | $1x1x2$ gif                      |              |
| Screen capture software - capture & manage your screen mages, icons                                                                                                    |      |                                                                                                    | B.                     | img00169.png             |                               | 47 KB           | 1050x1626x24b                    |              |
| by Kitchenseners Taxa<br><b>By DIRECT</b>                                                                                                    |      | ACA Capture Pro vs.60                                                                                                    | w.                     | img00168.png             |                               | 104 KB          | 556x527x24b png                  |              |
| <b>CONTRACTMENT BY SOUTH CON</b><br>4 F 14 F<br>clayer, oreste videos of your computer son<br>many features, you can supercharge your #<br>time and enhance your screen shats.<br>. Clus Editor Review: This excellent using |      |                                                                                                    | <b>Ei</b> img00167.png |                          | 72 KB                         | 331x298x24b png | 1≣                               |              |
|                                                                                                    |      | mg00166.png                                                                                                    |                        | 59 KB                    | 256x289x24b png               | 11              |                                  |              |
|                                                                                                    |      | pathered pat about anything from your of<br>* SoftforAll Review: If you write software (<br>ACA Capture Pro is a good choice |                        | mg00165.png              |                               | 51 KB           | 634x550x24b png                  | 11           |
|                                                                                                    |      | Product Info   Free Triol   Buy Now                                                                                          |                        | <b>Ei</b> 0000001(1).png |                               | 5 KB            | 213x133x24b png                  | 1            |
| Convert web page to image by one click - Save the long web page as 3P<br>$\left($<br>Ш<br>h                                                                                                    |      |                                                                                                    |                        |                          |                               |                 |                                  |              |
| CAP NUM SCRL<br>Take screenshot of current window                                                                                                    |      |                                                                                                    |                        |                          |                               |                 |                                  |              |

The screenshot of ACA Capture Pro main window

We've made many new and exciting changes to ACA Capture Pro, it's very easy to use, it's for any computer user who needs to capture more than a few screens for any purpose. This section of the documentation is meant to give you a quick overview. New users of the product should start reading the first few help topics. They'll cover the most basic features of how to use the program.

### **With ACA Capture Pro, you can:**

- **Image capture**: We perfected windows screen capture and improve it with every release, such as full screen (include DirectX game screen), windows, object, ellipse, polygon, rectangle, menu...etc.
- **Web image capture**: ACA Capture Pro can capture all images that appear on the web pages.
- **Web page capture**: ACA Capture Pro can capture a **long web page to an image file**, even if it **scrolls off-screen**.
- **Web Flash capture**: ACA Capture Pro can capture all flash files that appear on the web pages.
- **Icon capture**: You can use this tool to capture any icons whatever from a file, a directory, or whole harddisks on your computer.
- **Video capture**: You can capture the action from your Windows screen and saves it as a standard, easily edited, AVI (Audio-Video Interleaved) movie file.

This help document is designed to get you started with ACA Capture Pro quickly.

if you have any questions or problems about ACA products, please contact us at any time.

## **2. How to purchase ACA Capture Pro**

You can license the program right from our web pages at http://www.acasystems.com/, we offer many different ways to order, including **secure web forms**, **phone**, **fax** and **mail ordering**, and processing of corporate purchase orders.

**NOTE**: Prices are subject to change without notice.

Visit our web site to purchase any of ACA Systems products: http://www.acasystems.com/en/buynow.htm, Return Customer Discount (20% off) and Nonprofit/Educational Org Discount (35% off) are available on the order page.

All minor and maintenance upgrades to purchased versions are available at no additional cost. Please review the ACA Capture Pro upgrade page for more information.

To be notified about product upgrades, please sign up for our mailing list at:

http://www.ACASystems.com/en/maillist.htm

## **3. Other ACA Systems Product**

In addition to this fine product, we make several other powerful utilities. Drop by our web pages at which always contains links where you can download the latest versions of all of our programs or those programs that meet our standards so that we're confident enough in them to offer them for sale through our site.

At the time this file was written, here's a list of software we either have authored or sell on our site.

• **ACA HTML to Image Converter** - Convert the *HTML web page to image* or thumbnail of a specified size in batch, save the long web page, .MHT, .TXT file as JPG, GIF, PNG, BMP, TIFF, WMF and EMF image by one click.

*URL: http://html-to-image.acasystems.com/*

• **ACA Screen Recorder** - it allows you to *record the action from your Windows screen* as an AVI movie. You can include cursor movements and sound, and take advantage of many other options.

*URL: http://www.acasystems.com/en/screenrecorder/*

• **ACA Audio Recorder** - It's *a direct and real-time sound recorder software* which offers professional recording features with WAV, AVI and MP3 support.

*URL: http://www.acasystems.com/en/audiorecorder/*

• **ACA Color Picker** - It's an utility that *captures the color value of any screen pixel* and displays its value in a value of formats such as CMY, Decimal, Hexadecimal, HSB/HSV, HSL, HSL (Windows), HTML and RGB.

*URL: http://www.acasystems.com/en/color-picker/*

• **ACA WebThumb ActiveX Control** - A HTML to image SDK for desktop program and web application developer, it *takes the snapshots of given URLs* as JPG, GIF, PNG and BMP image, it helps you convert the web page to images in batch, capture full length website screenshots, generate thumbnail image previews of web pages. With a few function calls, you can add "HTML to image", "HTML to PNG", "HTML to JPG" feature to your application.

*URL: http://www.acasystems.com/en/web-thumb-activex/*

• **ACA 80x15 Brilliant Button Maker** - A free online button generator, easy and fast to use. It makes possible to create 80x15 Brilliant Buttons (also known as "Antipixel Buttons" or "Badges") without the need of programs like Photoshop.

*URL: http://www.acasystems.com/en/button-maker/*

To get more information of our products, visit out website at http://www.acasystems.com/.

## **4. Contact ACA Systems**

Before contacting us for technical support, please check first the "Frequently Asked Questions (FAQ)" list at our web site. The answer to your question may be already there! Click below to access the FAQ page right from within the help system:

### **FAQ URL**: http://www.acasystems.com/en/faq.htm

Support for ACA Capture Pro is always close at hand, a **support ticket** will get the quickest response. Be certain to provide as much background information as possible.

### **Ticket Support Systems**: http://www.acasystems.com/support/

Include (at least) the following information if you encounter a problem with the software:

- Your operating system, for example Windows 7, Windows Vista, Windows XP Professional or Windows 2000 Professional.
- How much RAM your computer has installed (sometimes called "memory" but different from "hard disk space," something about which many novice users get understandably confused). If you don't know how to check this, open an Explorer window (not Internet Explorer, Windows Explorer) and select Help/About. It should show you a listing on the bottom of the dialog: Physical memory available to Windows. That will give you the RAM, but not swap file, available to the system for most versions of Windows.
- Your computer's CPU and speed (for example, Pentium IV, 2GHZ).
- A concise description of the problem and exactly what you did to get it to happen. **If you can get it to repeat at will, please give us every step from beginning until the end, that will help us replicate your problem**. Explain it so we can re-create it here, and we'll do our best to find out what causes it and get back to you with a possible solution.

You can contact us with ACA Systems Support Systems: http://www.acasystems.com/support/.

To be notified about product upgrades, please sign up for our mailing list at: http://www.ACASystems.com/en/maillist.htm.

## **5. System Requirements**

To install and launch **ACA Capture Pro**, your system must meet these specifications:

- Windows XP, Windows 2003, Windows Vista, Windows 2008, Windows 7 or later version
- A mouse or other pointing device
- 400 MHz CPU processor(1G MHz recommended)
- •
- 256 MB RAM (512 MB recommended)
- 10 MB of hard-disk space for program installing
- For Microsoft Office Document (Word, Excel, PowerPoint) output, the Microsoft Office 2000 or later version
- For mail output, a 32-bit MAPI mail client
- For printed output, a Windows-supported printer capable of printing bitmaps
- For capture WEB PAGE, WEB IMAGE and WEB FLASH, Microsoft Internet Explore 6.0 or later version
- For audio recording and playback, a Windows-supported sound card and microphone

## **6. Install and Uninstall**

ACA Capture Pro supports for Windows standard Install/Uninstall package.

#### • **Get ACA Capture Pro Installation Program**

You can visit our website at http://www.acasystems.com/ or other download sites, download the newest version for ACA Capture Pro.

#### • **Installing ACA Capture Pro**

Before installing, see System Requirements.

- o Run the ACA Capture Pro installation program.
- o Follow the instructions on the installation wizard.

#### • **Uninstalling ACA Capture Pro**

Click the [**Start**] button, select **Program |ACA Systems| ACA Capture Pro | Uninstall ACA Capture Pro**.

Any files you've created and left in your ACA Capture Pro folder will remain behind, and in which case you will have to manually delete these.

## **7. Taking Your First Capture**

**Taking screen captures** by **ACA Capture Pro** is very easy and simple. There are multiple ways to start capturing an image:

- **Best Choice**: the best way to **start capturing** an image is to use **hotkey**.
- Select the command from **Capture menu**.

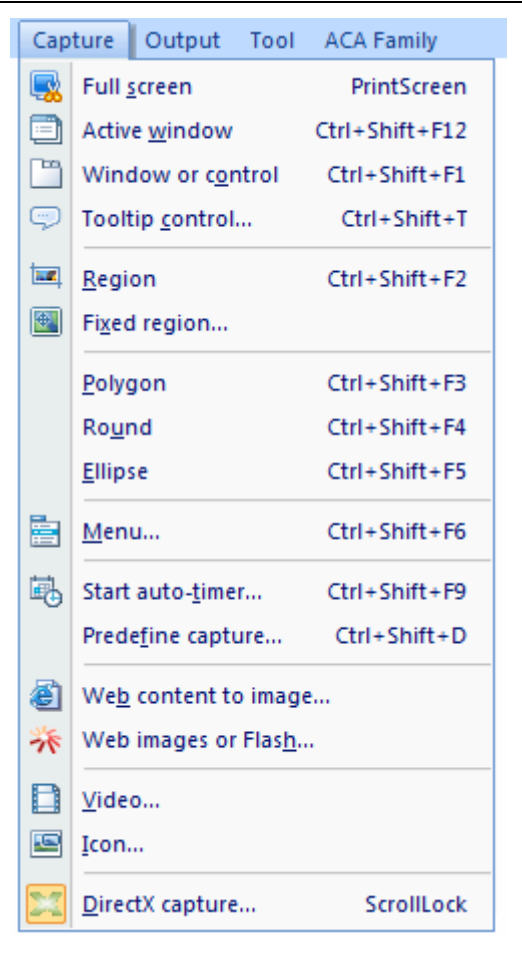

*Screenshot: the Capture menu of ACA Capture Pro*

• Press the appropriate **toolbar button**.

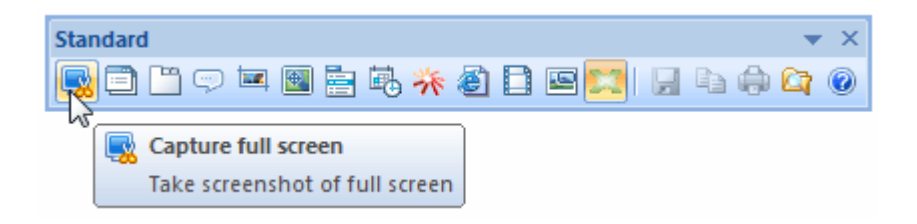

*Screenshot: the toolbar of ACA Capture Pro*

We recommend you to use hotkeys because it is easier and faster.

### **Example: How to capture a part of desktop screen**

- 1. Launch **ACA Capture Pro**, then press the hotkey **Ctrl+Shift+F2**, or select the menu **Capture > Region**.
- 2. A large cross cursor will appear. Drag the cross cursor across the screen to capture a region then release.
- 3. The **screenshot** will be displayed within the Preview window, allowing you to preview, save, delete, copy, print or mail it.

## **8. ACA Capture Pro Menu**

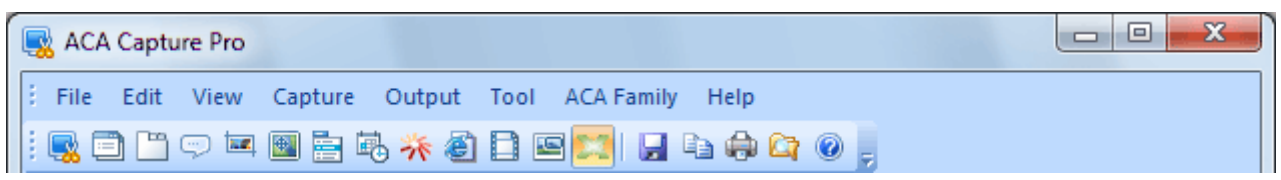

#### *Screenshot: The menu bar of ACA Capture Pro*

The menu bar of ACA Capture Pro has the following menu items:

• **File** menu

The File menu contains menu items that open images, save as images and print images.

• **Edit** menu

The Edit menu contains menu items that copy to clipboard, file copy, file move, file delete, file rename and file edit.

• **View** menu

The View menu contains menu items that view image and control the interface.

• **Capture** menu

The Capture menu contains menu items that activate screen capture modes and wizards.

• **Output** menu

The Output menu contains menu items that output captured image.

• **Tools** menu

The Tools menu contains menu items that set wallpapers and configure options.

• **ACA Family** menu

The ACA Family menu contains menu items that access other ACA Systems products.

• **Help** menu

The Help menu contains menu items that register, access this help file and our website.

## **9. File Menu**

|   |               | ACA Capture Pro       |            |                                   |
|---|---------------|-----------------------|------------|-----------------------------------|
|   | File          | Edit<br>View          | Capture    | Output<br>Tool ACA Family<br>Help |
|   | u             | Save as               | $Ctrl + S$ | * 8 B B X   H & & Q .             |
|   | $F_{\square}$ | <b>Shell Explorer</b> |            |                                   |
| Ø |               | Shell open            |            |                                   |
|   |               | Shell edit            |            |                                   |
|   | ₩             | Shell print           | $Ctrl + P$ |                                   |
|   |               | Shell properties      |            |                                   |
|   |               | Exit                  | $Alt+X$    |                                   |

*Screenshot: The File menu of ACA Capture Pro*

- **Save As**: Saves the current image to a specified file name.
- **Shell Explorer**: Windows allows you to associate a number of actions for each file type. The default action is usually open, which is normally invoked when you double-click on an image in **Windows Explorer**. ACA Capture Pro also supports these actions.

The command of **Shell Explorer** explores the folder specified by selected file.

- **Shell open**: Opens the selected file.
- **Shell edit**: Launches an editor and opens the selected file for editing.
- **Shell print:** Prints the selected file.
- Shell properties: Displays the file properties.
- **Exit**: Exits ACA Capture Pro.

## **10. Edit Menu**

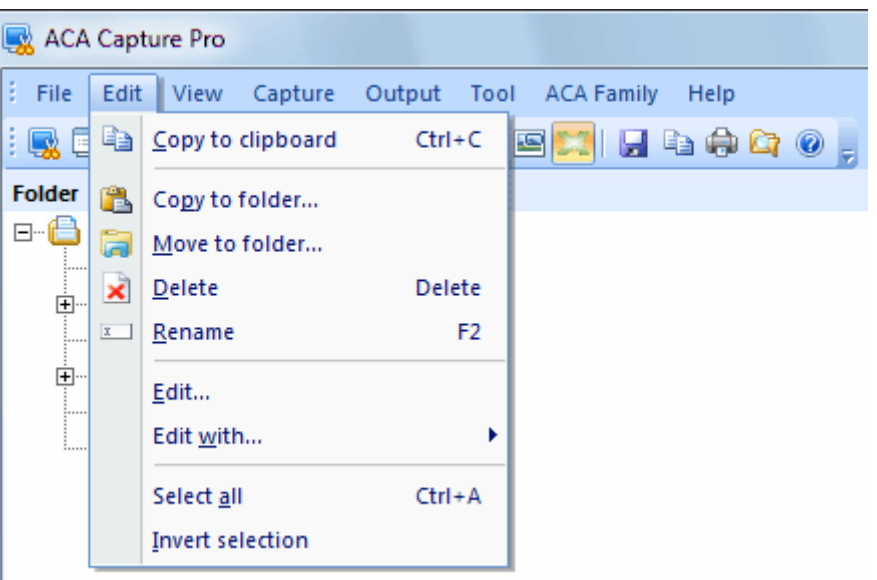

#### *Screenshot: The Edit menu of ACA Capture Pro*

- **Copy to clipboard**: Copies the current image to the clipboard.
- **Copy to folder**: Copies the selected images to the specified folder.
- **Move to folder**: Moves the selected images to the specified folder.
- **Delete**: Deletes the selected images.
- **Rename**: Renames the current image.
- **Edit**: Edits the current image using default image editor.
- **Edit with**: Edits the current image using your specified image editor.
- **Select all**: Selects all files.
- **Invert selection**: Changes the current selection such that everything previously unselected will now be selected.

## **11. View Menu**

| ACA Capture Pro                                                                              |                                           |                                                                                                    |            |                |                                      |
|----------------------------------------------------------------------------------------------|-------------------------------------------|----------------------------------------------------------------------------------------------------|------------|----------------|--------------------------------------|
| File<br>Edit<br>E.                                                                           | View                                      |                                                                                                    |            |                | Capture Output Tool ACA Family Help  |
| m<br>Q E<br>Ě                                                                                |                                           | <b>Skin</b>                                                                                                    |            | ۶              | $H = \oplus \bullet \bullet \bullet$ |
| <b>Folder</b><br>Virtual<br>日…<br>E2 Ur<br>Im<br>由…<br>Icd<br>Fla<br>由…<br>Vid<br><u>. ල</u> | √<br>√<br>De <sub>he</sub><br>鼺<br>躃<br>睚 | Status bar<br>Toolbar<br>Navigation pane<br>Zoom<br>Icon frames<br>Large icon<br>Small icon<br>List<br><b>Details</b> |            | ٠<br>٠         |                                      |
|                                                                                              | 69                                        | Refresh                                                                                                    |            | F <sub>5</sub> |                                      |
|                                                                                              | 闘                                         | View in full screen                                                                                                   | $Ctrl + F$ |                |                                      |
|                                                                                              |                                           | Lang <u>u</u> age                                                                                                    |            | ٠              |                                      |

*Screenshot: The View menu of ACA Capture Pro*

- **Skin:** Changes the skin of ACA Capture Pro.
- **Status bar:** Shows or hides the status bar.
- **Toolbar**: Shows or hides the toolbar.
- **Navigation pane**: Shows or hides the navigation pane
- **Zoom**: When you view an image in the Preview it is, by default, displayed at normal size. You can adjust the size using zoom commands with the several manual and automatic zooming adjustments available to you.
- **Icon frames**: Selects a specified frame from a icon.
- **Large icon:** A large icon and the file name is displayed. Icons are displayed in multiple columns
- **Small icon:** A a small icon with the file name displayed to the right of the icon. Icons are displayed in multiple columns.
- **List**: A small icon with the file name displayed to the right of the icon. Icons are displayed in a list.
- **Details**: Same as List mode but with columns of detailed information; including Size, Type, Date, Image Properties, and Description.
- **Refresh**: Refreshes the current folder
- **View in full screen**: In full-screen mode, the window borders, menu bar, status bar and tool bar are hidden and the window fills the screen so that only the image is visible.
- **Language**: Chooses a language.

## **12. Capture Menu**

| ACA Capture Pro                               |      |                            |                     |       |
|-----------------------------------------------|------|----------------------------|---------------------|-------|
| File<br>Edit<br>View                          |      | Capture Output             | Tool ACA Family     | Help  |
| $\overline{\mathbf{M}}$<br>☺<br>يجا           | Q    | Full screen                | PrintScreen         | 9 G G |
| <b>Folder</b>                                 | a    | Active <u>w</u> indow      | Ctrl+Shift+F12      |       |
| Virtual Folders<br>8-A                        |      | Window or c <u>o</u> ntrol | Ctrl+Shift+F1       |       |
| <b>E</b> Unsaved I<br><b>E</b> Images         | ⊕    | Tooltip control            | Ctrl+Shift+T        |       |
| Icons<br>and the second                       | N.C. | Region                     | Ctrl+Shift+F2       |       |
| Flash<br>⊞…T≢                                 | 奥    | Fixed region               |                     |       |
| <b>Videos</b><br><b> PE</b><br>Download<br>(C |      | Polygon                    | $Ctrl + Shift + F3$ |       |
|                                               |      | Round                      | $Ctrl + Shift + F4$ |       |
|                                               |      | <b>Ellipse</b>             | Ctrl+Shift+F5       |       |
|                                               | Ė    | Menu                       | Ctrl+Shift+F6       |       |
|                                               | 鷗    | Start auto-timer           | Ctrl+Shift+F9       |       |
|                                               |      | Predefine capture          | Ctrl+Shift+D        |       |
|                                               | ð    | Web content to image       |                     |       |
|                                               | べ    | Web images or Flash        |                     |       |
|                                               | n    | Video                      |                     |       |
|                                               | B    | Icon                       |                     |       |
|                                               |      | DirectX capture            | ScrollLock          |       |

*Screenshot: The Capture menu of ACA Capture Pro*

• **Full screen**: Captures the image of the **entire desktop** and all applications visible on it. The hotkey is **PrintScreen**.

TIPS: If you want to **capture the full screen of game**, please use **ScrollLock** or **PrintScreen** key, see DirectX/Direct3D and Video Player Capture.

- **Active window** : Captures only the **"topmost" window**, or the window that currently has focus. The default hotkey is **Ctrl+Shirt+F12**.
- **Window or control** Capture an entire window or just a predefined area within a window

such as a **control or button**. When clicked, a cursor **click!** will appear, and a red blinking frame will appear around the target object.

- 1. Move your mouse to the object that you want to capture.
- 2. Click with your left mouse button or press **Enter** key to select and capture the region around which the blinking frame surrounds.
- 3. Click your right mouse button or press **Esc** key to abort this command.
- **ToolTip control**: A ToolTip control displays a small pop-up window that contains a line of text that describes the purpose of a tool. They appear automatically, or pop up, when the

user pauses the mouse pointer over a tool. To capture a ToolTip control, please follow the steps below:

- 1. Move the mouse pointer over a tool.
- 2. Press **Ctrl+Shift+T** (the default hotkey for ToolTip capture) when the ToolTip control appears.

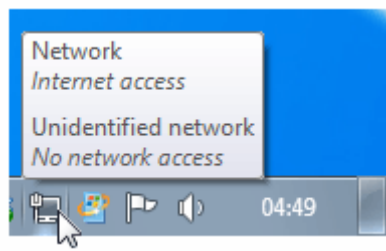

*Screenshot: The Tooltip control*

**Region**: Captures the image from the selected region. When clicked, a large cross cursor

Will appear.

- 1. Click using your left mouse button to indicate where you want to start the capture area, and then release it.
- 2. Drag the outline to enclose the area you want to capture, the size (in pixels) of the capture will be shown within the help window.
- 3. Click the left mouse button or press **Enter** key to complete the capture.
- 4. Click your right mouse button or press **Esc** key to abort this command.

The default hotkey is **Ctrl+Shift+F2**.

վհր

- **Fixed region**: Captures the image from the region that specified the width and height. When clicked, the **Capture Fixed Region** dialog opens.
	- 1. Input the width and height of fixed region by pixel on the dialog, then press OK button.

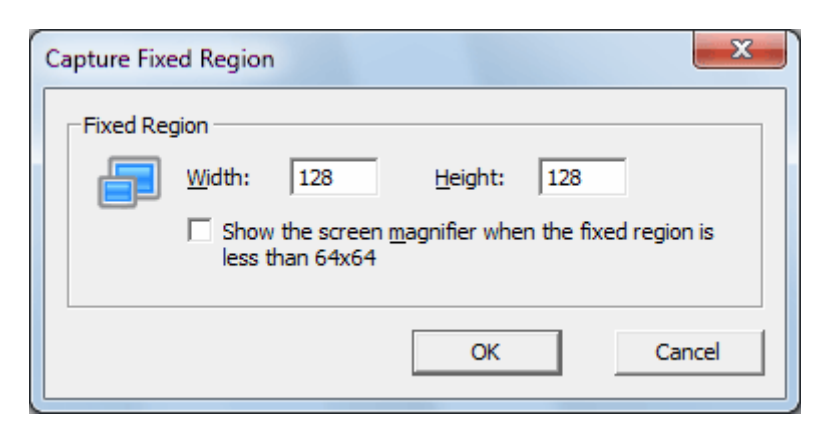

*Screenshot: The Capture Fixed Region dialog*

- 2. A cursor  $\frac{d}{dx}$  will appear, and a fixed rectangle will be shown in screen.
- 3. Move the mouse pointer, click the left mouse button or press Enter key when the image to be captured is covered by the rectangle.
- 4. Click your right mouse button or press Esc key to abort this command.

**Polygon**: Captures the image from a polygon region. When clicked, a large cross cursor

will appear.

- o Press the left mouse button or press **Enter** key to accept the first position.
- o Move the mouse pointer to next point, and press the left mouse or Enter key.
- o Repeat s2 until complete. **Double click** the left mouse button to end this screen capture operation.
- o Click your right mouse button or press **Esc** key to abort this command.

The default hotkey is **Ctrl+Shift+F3**.

- **Round**: Captures the image from a round region. When clicked, a cursor  $\Box$  will appear.
	- 0. Press the left mouse button or press **Enter** key to accept the center of the circle
	- 1. Move the mouse pointer.
	- 2. Press the left mouse button or press **Enter** key when the image to be captured is covered by the round.
	- 3. Click your right mouse button or press **Esc** key to abort this command.

The default hotkey is **Ctrl+Shift+F4**.

- **Ellipse**: Captures the image from an ellipse region. When clicked, a cursor  $\Box$  will appear.
	- 0. Press the left mouse button or press **Enter**key to accept the first position.
	- 1. Move the mouse pointer.
	- 2. Press the left mouse button or press **Enter**key when the image to be captured is covered by the ellipse.
	- 3. Click your right mouse button or press **Esc** key to abort this command.

The default hotkey is **Ctrl+Shift+F5**.

- **Menu**: Shows the help dialog of menu capture. To capture a screenshot from a menu:
	- o Click the menu that you want to capture, stay on the menu.
	- o Press the hotkey, the default hotkey is **Ctrl+Shift+F6**

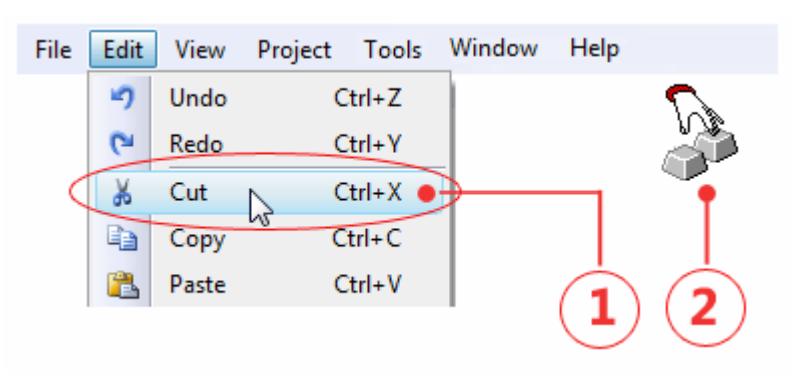

*Figure: How to capture a screenshot from a menu*

- **Start auto-timer**: Enables program to perform unattended captures at intervals that you define.
- **Predefine capture**: You can predefine a specific part of the screen. When you want to capture echo time, you can directly press the hotkey without selecting the screen area.

When clicked, the **Predefine Capture** dialog opens, you can adjust the predefined start X, Y, Width, Height and the hotkey.

The default hotkey is **Ctrl+Shift+D**.

- **Web content to image**: Capture a long WEB PAGE to an image file, even if it scrolls offscreen.
	- 0. Click the menu **Capture** | **Web content to image**, then type the URL of web page. Ex: *http://www.acasystems.com*.
	- 1. Click the **Start** button.
- **Web images or Flash**: Get all images or Flash on a web page.
	- 0. Click the menu **Capture** | **Web images or Flash**, then type the URL of web page that including the images or Flash. Ex: *http://www.acasystems.com*.
	- 1. Click the **Start** button.

Note: ACA Capture Pro **only captures the standard web images or Flash**. It doesn't support for dynamic images or Flash that outputed by *IFRAME*, *JavaScript* or *CSS*.

- **Video**: Captures the actions from your Windows screen and the the sounds from your Microphone or media player, then saves it as a standard, easily edited, **AVI** (Audio-Video Interleaved) movie file.
- **Icon**: Performs fast scan of all local hard disks for icon images.
- **DirectX capture**: Allows you to capture the **DirectX/Direct3D** game or video player screen

## **13. Output Menu**

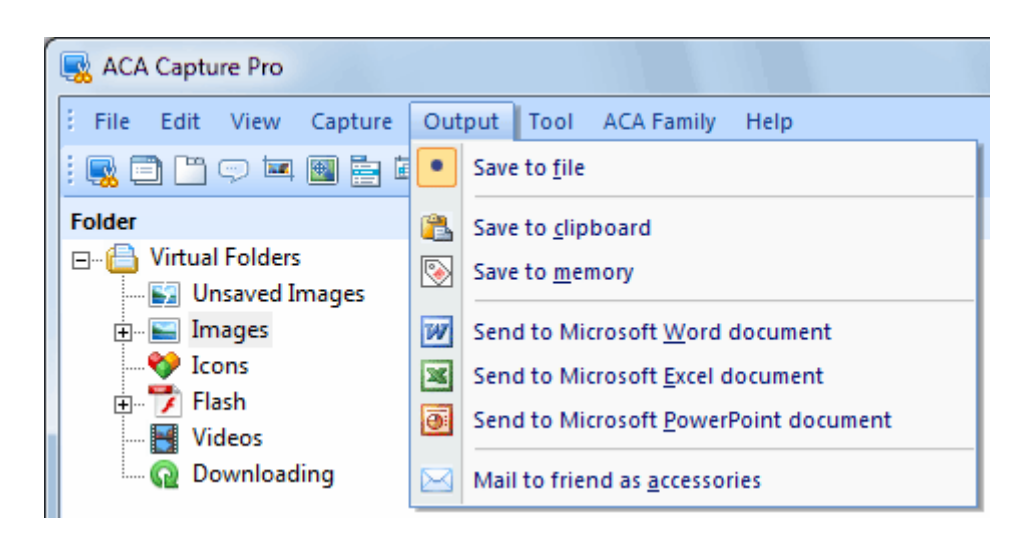

*Screenshot: The Output menu of ACA Capture Pro*

**Save to file**: The captured screenshot will be saved as a file. The default save format is **BMP** (Bitmap format), you can change the image format by clicking menu **Tools** | **Options** | **Save**. As the compression of BMP to JPG/JPEG/PNG/TIF/GIF file will occupy more CPU times, if you want capture faster, we recommend you to choose BMP format.

The completed image files lists in **Images** folder.

• **Save to clipboard**: Send the captured screenshot to the **Windows clipboard**, it can be put in different Windows programs.

Most Windows programs accept data pasted from the clipboard, you can use **Ctrl+V** or the menu selection **Edit** | **Paste**.

- **Save to memory**: The captured screenshot will be saved in memory, click the **Unsaved Images** item on the Folders tree for listing these images, you can view, save, print, copy or delete them. Application will pop a notify message to you if they haven't been saved when you are ready to exit the application.
- **Send to Microsoft Word document**: Send captured screenshot to **Microsoft Word** document. If your computer does not install Microsoft Word, the menu item will be grayed. It is only supported if Microsoft Word 2000(or later) has been configured.
- **Send to Microsoft Excel document**: Send captured screenshot to **Microsoft Excel**  document. If your computer does not install Microsoft Excel , the menu item will be grayed. It is only supported if Microsoft Excel 2000(or later) has been configured.
- **Send to Microsoft PowerPoint document**: Send captured screenshot to **Microsoft PowerPoint** document. If your computer does not install Microsoft PowerPoint, the menu item will be grayed. It is only supported if Microsoft PowerPoint 2000(or later) has been configured.

**TIPS**: When you select **Microsoft Office**(Word, Excel or PowerPoint) document as the output option, you can adjust the settings by clicking menu **Tools** | **Options** | **Office**.

• **Mail to friends as an attachment**: Mail the captured screenshot to friend as an attachment. It is only supported if you have a 32-bit **MAPI mail client** installed (e.g., Microsoft Outlook Express).

**TIPS**: You can type the E-mail address of each recipient by clicking menu **Tools** | **Options** | **Save**, application will auto fill these addresses to mail recipient.

## **14. Tools Menu**

| ACA Capture Pro                      |        |                    |          |
|--------------------------------------|--------|--------------------|----------|
| ł<br>File<br>Capture<br>Edit<br>View | Output | Tools   ACA Family | Help     |
| :吸目凹♡車圈自电米图                          |        | Set wallpaper      | O        |
| <b>Folder</b>                        | 赛      | Options            | $Ctrl+T$ |
| <b>Virtual Folders</b><br>日…借        | File   |                    | Stat     |

*Screenshot: The Tools menu of ACA Capture Pro*

- **Set wallpaper**: Sets a screenshot image as the Windows desktop wallpaper.
	- o **Centered**: Places the image in the center of the screen. If the size of the image is larger than the screen, it is shrunk to fit
- o **Stretched**: Displays the image in the full of the screen. If the size of the image is not same as the screen, it is stretched to fit.
- o **Titled**: Displays the image in full dimensions in a tiled pattern that fills the entire desktop.
- o **Remove**: Removes the wallpaper.

The selected image is saved as "ACA Capture Pro Wallpaper.bmp" in the Windows folder. ACA Capture Pro automatically changes the wallpaper settings in the Control Panel to display the image.

**Options:** Changes the options of the application

#### $\Box$  $\Box$ **ACA Capture Pro** Edit View Capture Output Tools **ACA Family** File: Help 日门口回国自由米约日回 Help document - online... F<sub>1</sub> HE 紫 Help document - CHM format...  $Alt + F1$  $\circledcirc$ Ider C:\Users\Tramper\Doc - **B** Virtual Folders Help document - PDF format...  $Shift + Alt + F1$ Filename ted **Ex Unsaved Images** btn02.jpg 06 Visit acasystems.com... **E** Images a cloudday\_small(1).gif 06 g Contact support... lcons doudday\_small.gif 06 **Electric** Flash mg00165.png 03 Check for a new version... Videos mg00166.png 03 Automatically check for updates **Q** Downloading mg00167.png 03 Ei img00168.png 03 About... mg00169.png 03 mg00172.png 05 Buy now... mg00173.png 03 Register...  $03<sub>l</sub>$ **Es img00174.png**

## **15. Help Menu**

*Screenshot: The Help menu of ACA Capture Pro*

- **Help document CHM format**: Opens the CHM help document.
- **Help document PDF format**: Opens the PDF help document (Requires Adobe Reader).
- **Help document online format**: Opens the online help document.
- **Visit acasystems.com**: Opens our website http://www.acasystems.com/.
- **Contact support**: Send message to ACA Systems support.
- **Check for a new version**: You can check for a new version at any time, and upgrade it when there is an upgrade available for your product.
- **Automatically check for updates**: Enables/disables the automatically check.
- About: Show the about dialog.
- **Buy now:** Opens the order page to purchase a license.
- **Register:** Enters the license code of ACA Capture Pro.

## **16. Image Capture**

ACA Capture Pro can help you capture, print and save most computer screen data, it easy to **capture full screen**(include **DirectX/DirectX3D game screen**), window, object, ellipse, polygon, rectangle or menu as a BMP,TIF, PNG, GIF or JPEG file, it also can send captured image to Microsoft Office document (Word, Excel, PowerPoint). Use captured images from ACA Capture Pro to show of your product on the web, enhance technical or sales document and embed captures into presentations.

To make a screenshot, set up the **Output** options of ACA Capture Pro, and select a command from **Capture** menu, toolbar, or press the hotkey combination. **We recommend you to use hotkeys** because it is easier and faster. Depending on the output options you have set, ACA Capture Pro takes the screenshot, allows you to preview, save, delete, copy, print or mail it.

The default saved format is BMP, you can change it on the **Options** dialog. As the compression of BMP to JPG/JPEG/PNG/GIF file will occupy more CPU time, so if you want capture faster, we recommend you to choose BMP format.

Double click preview area or select menu **View** | **Full Screen**, you can view image in full screen mode.

### **How to capture screenshot from desktop**

ACA Capture Pro uses different screen capture modes to capture images from the Windows desktop. Each mode is designed to capture a specific area from the Windows desktop. Knowing which screen capture mode to use is one of the keys to successfully using ACA Capture Pro.

There are multiple ways to start capturing an image:

- Best Choice: the best way to start capturing an image is to use hotkey.
- Select the command from Capture menu.
- Press the appropriate toolbar button.

TIPS: To include the cursor in your captured image, please check the **Include cursor image** option by clicking menu **Tools** | **Options**.

All of capture commands, see Capture Menu.

See also: Take your first capture.

### **Timer Capture**

The auto-timer enables program to perform unattended captures at intervals that you define.

To access the auto-timer, select the menu **Capture** | **Start auto-timer**, the Timer Capture dialog opens, it allows you to set the program to capture screens at predefined times. This is useful, for example, for batch processes that operate on a regular basis and for which screen shots are necessary.

The following table summarizes the description and use of each option on the Timer Capture dialog:

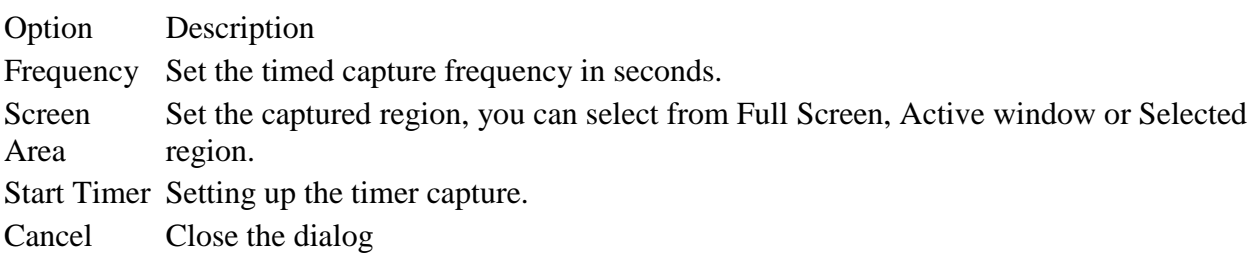

To shut down an active timed capture, either:

- Select the menu **Capture** | **Stop auto-timer**, or
- Press the hotkey sequence, the default hotkey is **Ctrl+Shift+F9**.

### **DirectX/Direct3D screen capture**

ACA Capture Pro allows you to capture the DirectX/Direct3D game or video player screen. To enable this function, select menu **Capture** | **Enable DirectX Capture**, then check the "**Enable Capture DirectX/Direct3D Primary Surface, DirectX Overly**" option to enable program to capture from software using Microsoft DirectX and Direct3D technology or an overlay screen, such as that you would see inside the region of a DVD player application, or a game like Empire Earth.

Please use **Scroll Lock** key as the hotkey to capture game/video screens. Games that are currently running may need to be closed and re-started for captures to work correctly.

### **Screen Magnifier**

While region capture is activated (including region, fixed region, round, ellipse, and polygon capture mode), the following additional useful options apply, and will be shown in a small window as a **screen magnifier**. You can use the mouse or the following keys:

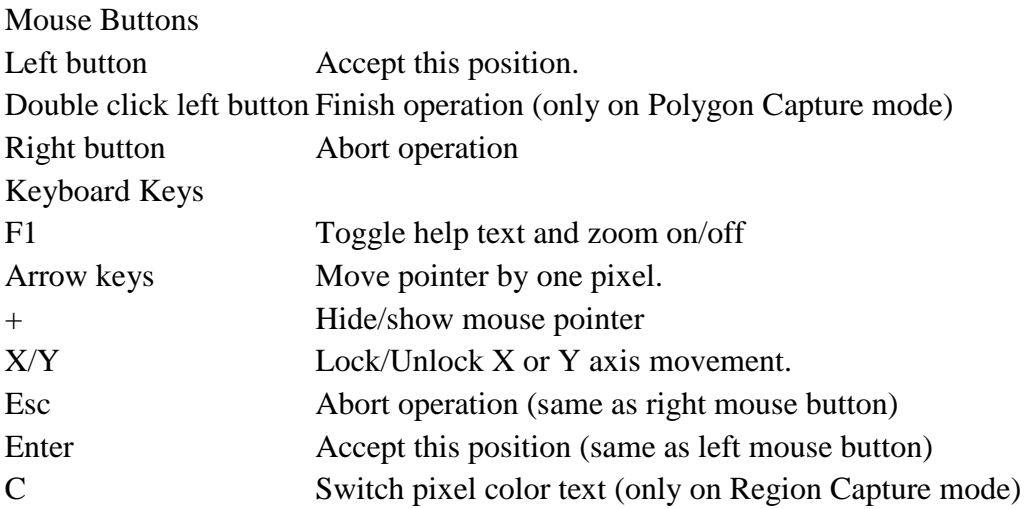

## **17. Web Capture**

ACA Capture Pro can help you capture a **long web page** to an image file, even if it scrolls offscreen. you can also use ACA Capture Pro to get all images or flash on a web page.

### **Capture web content to an image**

- 1. Click the menu **Capture** | **Web content to image**, then type the URL of web page. Ex: *http://www.acasystems.com*.
- 2. Click the **Start** button.

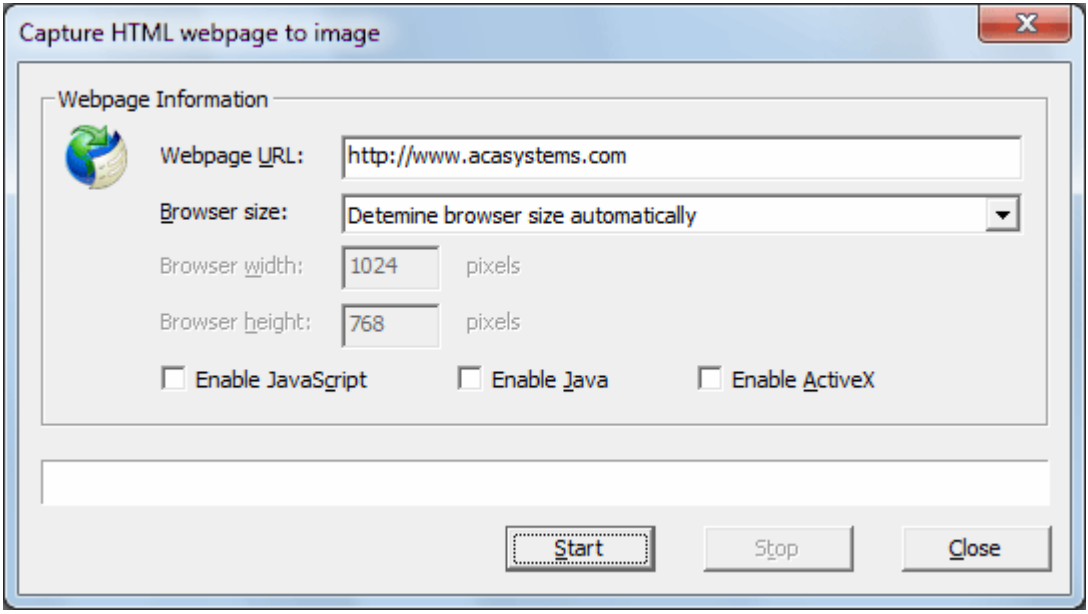

*Screenshot: capture web content to an image*

With this feature, you can convert the web contents to image or thumbnail of a specified size, save the long web page as JPG, GIF, PNG or BMP by one click.

### **Capture web images or Flash**

- 1. Click the menu **Capture** | **Web images or Flash**, then type the URL of web page that including the images or Flash. Ex: *http://www.acasystems.com.*
- 2. Choose the element type: Flash or Images.
- 3. Click the Start button.

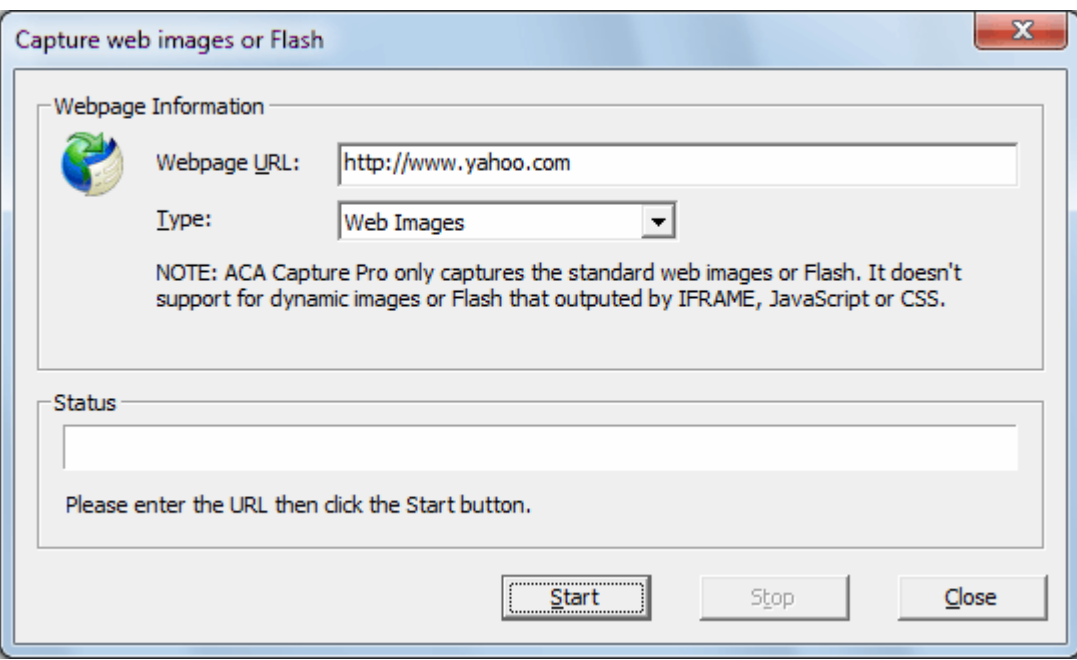

*Screenshot: capture web images or Flash*

Note: ACA Capture Pro only captures the standard web images or Flash. It doesn't support for dynamic images or Flash that outputed by *IFRAME*, *JavaScript* or *CSS*.

### **18. Video Capture**

ACA Capture Pro captures the actions from your Windows screen and the sounds from your microphone or speak, then saves it as a standard, easily edited, **AVI** (Audio-Video Interleaved) movie file. This format can be played under Windows, as well as the Internet, unlike other programs that use proprietary formats that may need special viewers and be difficult, if not impossible, to edit

Features include:

- System-wide hot keys to start, stop recording.
- Show flashing rectangle when recording or paused.
- The System Tray Icon is handily to control VIDEO capture.
- Easy precision visual screen area or window selection.
- Multiple video compression choices.
- Automatically incrementing file names for captures.
- Frame rate and video compressor choices.
- Audio compressor choices.
- Mouse cursor recording can be turned on or off, true shape of the cursor is recorded.

### **How to recording screen video by ACA Capture Pro**

This procedure shows how to create an AVI video file from your screen actions, please following these steps:

- 1. Select the menu **Capture** | **Video**.
- 2. Click **Start Rec** button to begin recording, the application window will be minimized to allow the capture, double click system tray icon of ACA Capture Pro to restore the main window.
- 3. Click **Stop Rec** button to stop recording. All completed video files lists in the *Video* virtual folder.

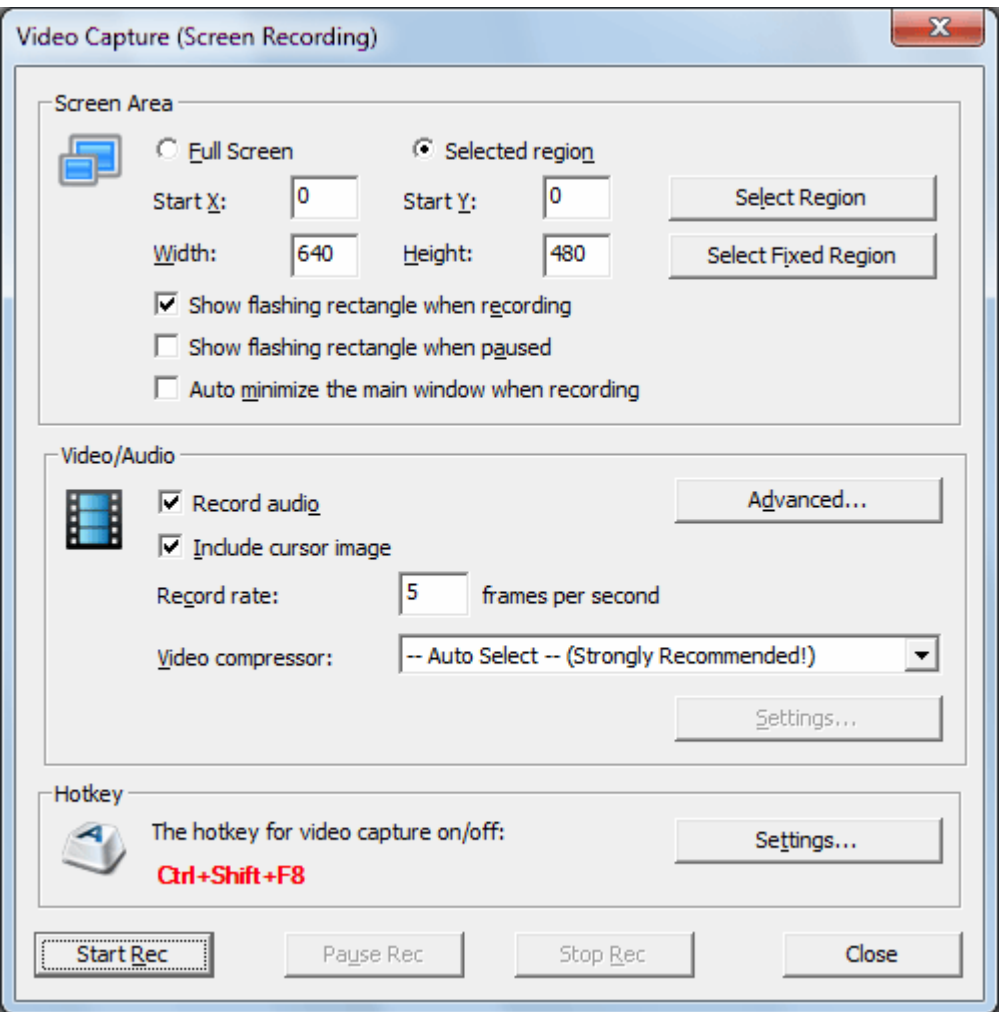

*Screenshot: recording screen video by ACA Capture Pro*

### **Video Capture Options**

This procedure shows how to set the video capture options of ACA Capture Pro.

#### • **Screen Area**

You can choose from **Full screen** or **Selected region**.

You can select capture area graphically from screen. You can also directly enter your choice of the **X** and **Y** screen coordinates, along with the width and height in pixels, to precisely define your capture area, or fine tune a previous capture.

#### • **Video/Audio**

If you want record audio when capturing video, please select the **Record Audio** check box. A Windows-supported sound card and microphone must be configured.

The **Record rate** in frames per second (FPS) choices let you specify how many movie frames per second will be recorded. If you enter too high a number, and your computer is not fast enough to capture and compress them, ACA Capture Pro will drop some frames, or stop completely and tell you about the error.

The **Video compressor** select box allows you to select the CODEC, which is the program that will compress your pictures to make AVI files smaller and enable them to play faster. We recommend the **Auto Select** setting, which will select **MS RLE** compression for 8 bit color mode, **MS Video 1** compression for all higher color modes, and no compression for 4 bit color. Please note that if you want to record AVI files in **True Color** mode (24 or 32 bit), the default MS Video 1 compressor will still write them as 16 color bitmaps, losing some of the color resolution. For recording in 16 bits per pixel (65536 colors mode), you could try using Intel Indeo Video codec in "Quick Compress" mode, which will be about 10-20% faster in compressing, than MS Video 1, the "Auto-Select" choice of ACA Capture Pro.

The video compressor **Settings** button is enabled for some CODECes, which allow you to configure additional parameters, specific to the particular codec. E.g. for **Intel Indeo Video** you can select there "Quick Compress" or regular compression, a numeric password protection for the file you create etc.

#### • **Hotkey**

The default hotkey for starting and stopping is **Ctrl+Shift+F8**. Click hotkey **Settings** button to configure it. Please note that you should know the hotkey to stop AVI recording if you use iconize or hide, or you may have difficulty terminating a recording.

#### • **The AVI File Name**

Select **Options** from **Tools** menu, you can configure the save filename on **Save** page.

All completed video files lists in **Video** virtual folder.

## **19. Icon Capture**

ACA Capture Pro performs fast scan of all hard disks for **icon images**. The program handles lots of different file formats, like DLL, EXE, ICO etc. This procedure shows how to capture icons from you computer, following these steps:

- 1. Click the menu **Capture** | **Icon**.
- 2. Choose a capture type:
	- o If you want to scan a specified file, please select **Capture from a executable file**, then click **Browse** button, choose a specified file (\*.dll, \*.exe)
	- o If you want to scan a specified folder, please select **Search from a specify path**, click **Browse** button, choose a path.
	- o If you want to scan all hard disks in your computer, please select **Search from my computer**.
- 3. Click **Start Capture** button.

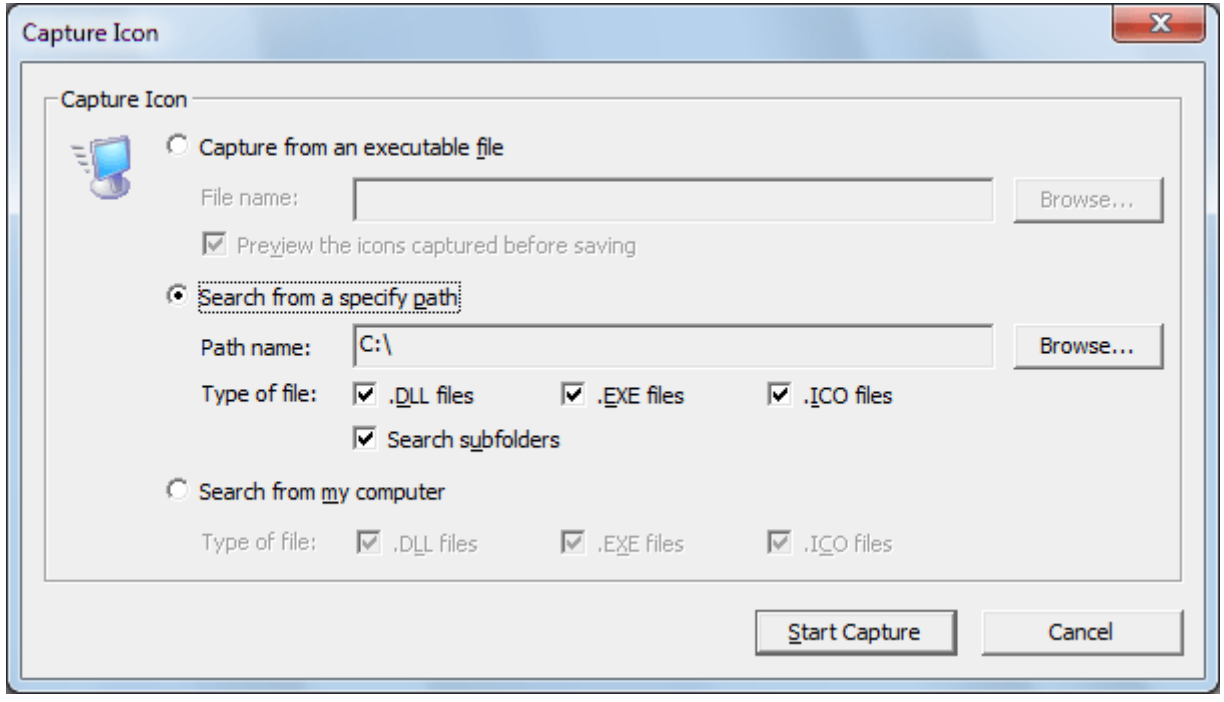

*Screenshot: Capture icon by ACA Capture Pro*

The completed icon files lists in **Icon** virtual folder.

## **20. File Operate**

### **Save as (Converting images)**

ACA Capture Pro can save your image as a *BMP*, *TIF*, *PNG*, *ICO*, *EMF* or *JPEG* files.

- 1. Select an image in the list view.
- 2. Click the menu **File** | **Save As**.
- 3. Choose a file folder and input the file name, select the **file type** to save from the **Files of type** option.
- 4. CLick the **Save** button. ACA Capture Pro will save the current image as the specify type and filename.

### **Print image**

- 1. Select an image in the list view.
- 2. Click the menu **File** | **Print**.
- 3. ACA Capture Pro will load the standard print component of Windows, please follow the screen instructions.

### **Copy a file**

- 1. Right-click the file that you want to copy, and then click **Copy to folder**.
- 2. Choose a destination path, then click OK button

### **Move a file**

- 1. Right-click the file that you want to move, and then click **Move to folder**.
- 2. Choose a destination path, then click OK button

### **Delete a file**

- 1. Right-click the file that you want to delete, and then click **Delete**.
- 2. Click OK button in the confirmation window.

### **Rename a file**

- 1. Right-click the file that you want to rename, and then click **Rename**.
- 2. Type the new name, and then press **Enter**.

### **Edit an image**

ACA Capture Pro doesn't support for edit feature directly, but you can edit your objects in external image-editing applications, such as *MS Paint*, or *Adobe PhotoShop*. To do this, it is not necessary exit ACA Capture Pro and then opens the image file with the other application. Instead, you can **define image-editing programs** that you would like to associate with images by selecting menu **Edit** | **Edit with** | **Organize favorite editors**. Then, invoke the program from the ACA Capture Pro, edit the file in the other application, then save the file to return to ACA Capture Pro.

### • **Organize favorite editors**

- 1. Click menu **Edit** | **Edit with** | **Organize favorite editors**.
- 2. In this options dialog, you can add, edit or modify an image editor, you can also choose one as the default editor.
- 3. Click OK button.

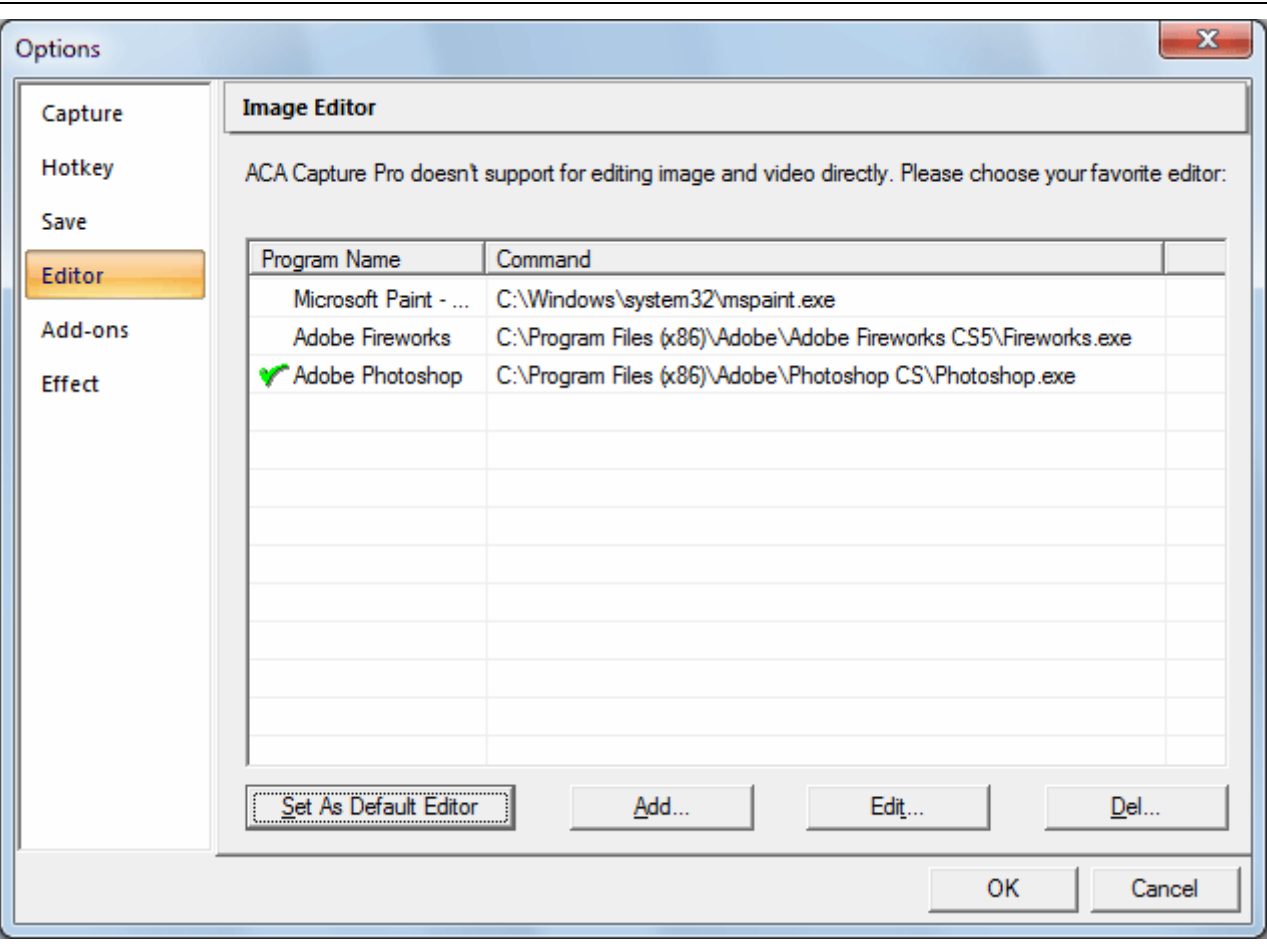

*Screenshot: Organize favorite editors*

#### • **Edit an image**

- 1. Click the file that you want to edit.
- 2. Click the menu **Edit** | **Edit...**, ACA Capture Pro will load the default image editor to edit the specify image file.
- 3. You can also click the menu **Edit** | **Edith width...**, and then choose an image editor.

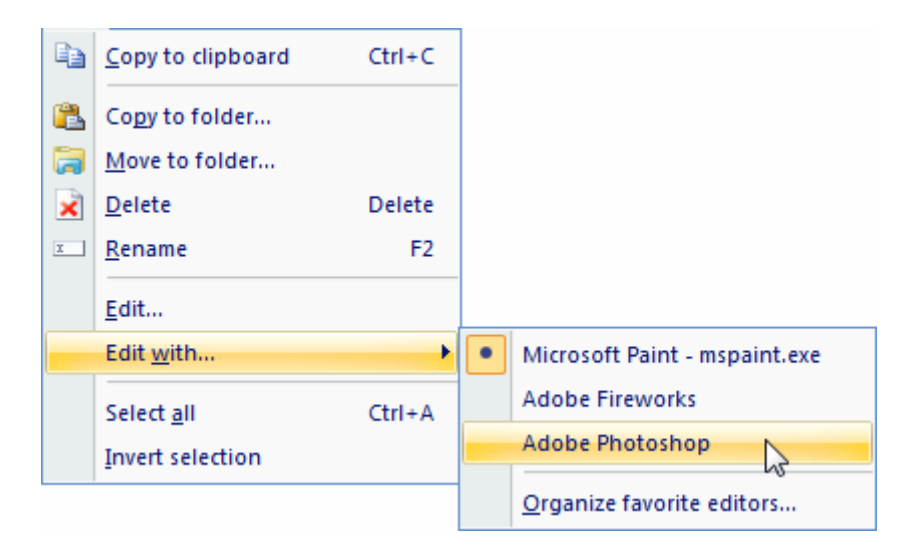

*Screenshot: Edit menu*

### **View image in full-screen mode**

You can click menu **View** | **Full-Screen** to view the image in full-screen mode. In full-screen mode, the window borders, menu bar, status bar and tool bar are hidden and the window is expanded to fill the screen, so that only the image is visible on your monitor.

#### **The hotkeys and mouse actions in full-screen mode:**

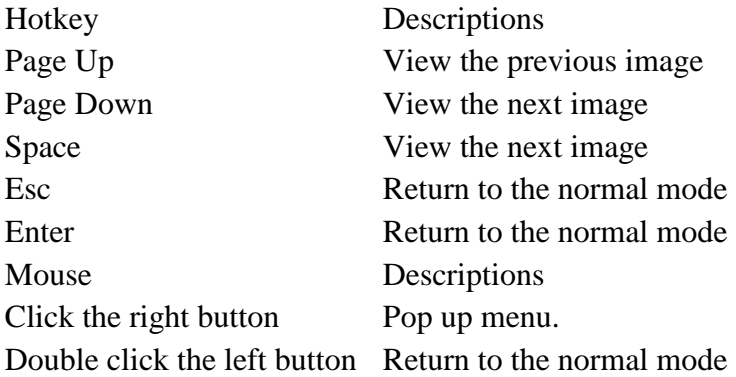

### **Play a Flash file**

ACA Capture Pro supports for playing the Flash file. The Flash will auto play when you select it in **Flash** virtual folder, you can play, pause, back, forward or full view it. The play action lists:

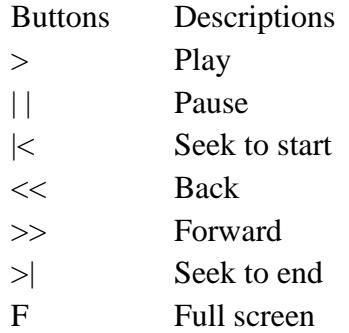

### **Play a video file**

Right-click the video file, and then click **Play AVI video**. ACA Capture Pro will load the default video player in your system to play the video file.

## **21. User License Terms**

#### **END-USER LICENSE AGREEMENT FOR ACA CAPTURE PRO (EULA)**

Copyright © 2011, ACA Systems, All Rights Reserved

ACA CAPTURE PRO ("SOFTWARE PRODUCT") is a shareware. All rights reserved by ACA Systems. By receiving and/or using this SOFTWARE PRODUCT, this agreement is a binding

legal agreement between ACA Systems and the purchasers, users or evaluators of SOFTWARE PRODUCT, it applies to the trial and registered version.

Your agreement to this license by using, copying, transmitting, distributing or installing SOFTWARE PRODUCT, you agree to all of the terms of this agreement.

Please read the license terms below. If you do not agree to all of the terms of this license, then do not use, copy, transmit, distribute, or install SOFTWARE PRODUCT, and please remove this software from your computer right now.

#### 1. **SOFTWARE PRODUCT License**

The SOFTWARE PRODUCT is protected by copyright laws and international copyright treaties, as well as other intellectual property laws and treaties. All associated documentation and written materials that accompany this program remains the property of ACA Systems and are used only under revocable license.

The author exclusively owns all copyrights to SOFTWARE PRODUCT.

The author reserves all rights not expressly granted here.

You may not reverse engineer, decompile, or disassemble the SOFTWARE PRODUCT, except and only to the extent that such activity is expressly permitted by applicable law not withstanding this limitation.

All title and copyrights in and to the SOFTWARE PRODUCT (including but not limited to any samples, images, photographs, animations, video, audio, music, text, and "applets," incorporated into the SOFTWARE PRODUCT), the accompanying printed materials, and any copies of the SOFTWARE PRODUCT, are owned by ACA Systems or its suppliers. The SOFTWARE PRODUCT is protected by copyright laws and international treaty provisions. Therefore, you must treat the SOFTWARE PRODUCT like any other copyrighted material except that you may either (a) make one copy of the SOFTWARE PRODUCT solely for backup or archival purposes, or (b) install the SOFTWARE PRODUCT on a single computer provided you keep the original solely for backup or archival purposes. You may not copy the printed materials accompanying the SOFTWARE PRODUCT.

#### 2. **GRANT OF LICENSE**

You may install and use an unlimited number of copies of the SOFTWARE PRODUCT. You may reproduce and distribute an unlimited number of copies of the SOFTWARE PRODUCT; provided that each copy shall be a true and complete copy, including all copyright and trademark notices, and shall be accompanied by a copy of this EULA. Copies of the SOFTWARE PRODUCT may be distributed as a standalone product or included with your own product as long as The SOFTWARE PRODUCT is not sold or included in a product or package that intends to receive benefits through the inclusion of the SOFTWARE PRODUCT. The SOFTWARE PRODUCT may be included in any free or non-profit packages or products.

Without prejudice to any other rights, ACA Systems may terminate this License if you fail to comply with the terms and conditions of this License. In such event, you must destroy all copies of the SOFTWARE PRODUCT and all of its component parts.

#### 3. **Evaluation and Registration**

If you use this software after the 14-day evaluation period a registration fee is required. See the web site at http://www.acasystems.com/ for information about online ordering and quantity discounts. When payment is received you will be sent a registration number of latest version of ACA HTML to Image Converter.

Unregistered use of SOFTWARE PRODUCT after the 14-day evaluation period is in violation of international copyright laws.

#### 4. **Distribution of the Evaluation Version**

Distribution of Evaluation Version Provided that you verify that you are distributing the evaluation version, you are hereby licensed to make as many copies of the evaluation version of this software and documentation as you wish; give exact copies of the original evaluation version to anyone; and distribute the evaluation version of the software and documentation in its unmodified form via electronic means. There is no charge for any of the above. Anyone distributing the shareware version of SOFTWARE PRODUCT for any kind of remuneration must contact ACA Systems prior to including it within any distribution media.

#### 5. **Registered Version**

Your license covers the version or versions of the SOFTWARE PRODUCT as specified at the time you received it. All versions of the same "master" number (for example, 4.0, 4.5, 4.7 - all 4.anything) are covered by your license. If you download and install a "point" release and need a new number because of changes to the program, please contact us. We'll provide you with a free upgrade to the "point" release.

#### 6. **NO WARRANTIES**

The Author of this Software expressly disclaims any warranty for the SOFTWARE PRODUCT. The SOFTWARE PRODUCT and any related documentation is provided "as is" without warranty of any kind, either express or implied, including, without limitation, the implied warranties or merchantability, fitness for a particular purpose, or noninfringement. The entire risk arising out of use or performance of the SOFTWARE PRODUCT remains with you.

#### **NO LIABILITY FOR DAMAGES**

In no event shall the author of this Software be liable for any special, consequential, incidental or indirect damages whatsoever (including, without limitation, damages for loss of business profits, business interruption, loss of business information, or any other pecuniary loss) arising out of the use of or inability to use this product, even if the Author of this Software is aware of the possibility of such damages and known defects.

Should you have any questions concerning this license, or if you desire to contact us for any reason, please visit our support systems: http://www.acasystems.com/support/.

## **22. About ACA Capture Pro Activation**

If you want to use ACA Capture Pro after the evaluation period a registration fee is required, you click http://www.acasystems.com/en/buynow.htm to get a registration number. To activate your ACA Capture Pro, follow the steps below:

- 1. Click http://www.acasystems.com/en/screencapturepro/download.htm to download the **screen capture software - ACA Capture Pro**, and then install it.
- 2. Launch ACA Capture Pro, choose on the option "**I have a registration number and want to activate ACA Capture Pro**", and then click on the **Next** button.
- 3. Enter your name and registration number carefully as it is shown in the figure, if your registration number is shown in an email from ACA Systems or an authorized reseller, we suggest that you use **Copy/Paste** method to complete the input.

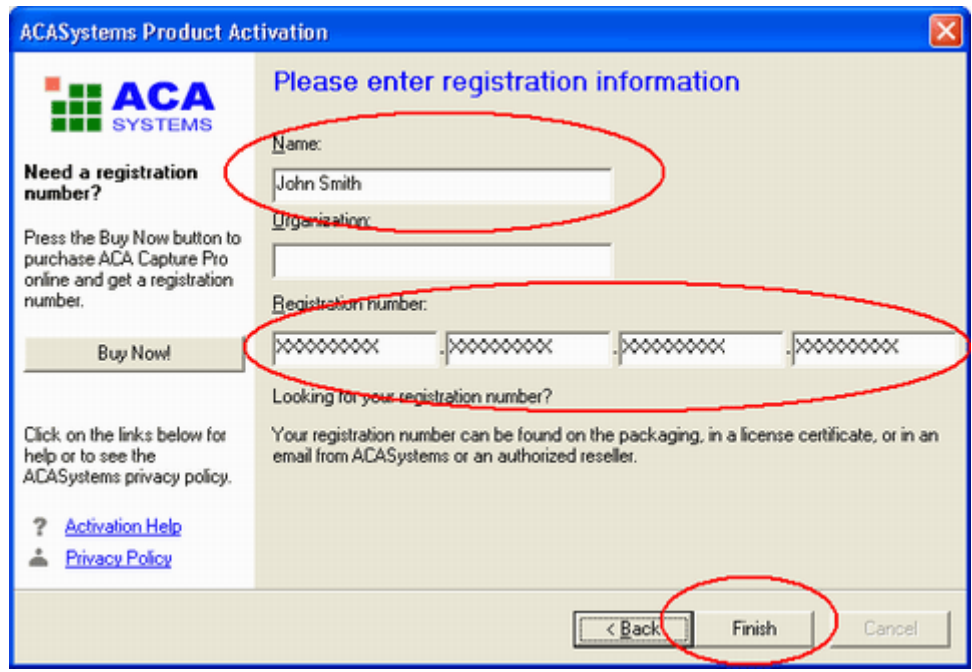

*Screenshot: Enter license code*

4. Click on the **Finish** button.

When the registration number has been verified, it automatically unlocks (activates) the software.

## **23. Unregistered Copy Limitation**

- ACA Capture Pro is limited for 14 days without registration.
- The video will be watermarked without registration.